# **Ihre persönlichen Angaben**

❶ Melden Sie sich mit Ihren bekannten Zugangsdaten an. Sie haben nun Zugang zu Ihren persönlichen Angaben.

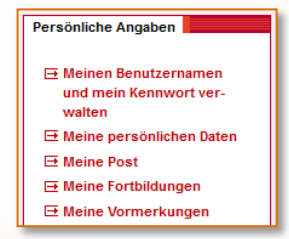

# **Meinen Benutzernamen und mein Kennwort ändern**

Hier können Sie Ihren Benutzernamen und Ihr Kennwort verändern. Hier muss Ihnen Ihre bei uns hinterlegte E-Mail-Adresse bekannt sein.

### **Meine persönlichen Daten**

Hier können Sie Ihre persönlichen und dienstlichen Angaben einsehen und bearbeiten. Achten Sie darauf, dass Sie Ihre Zuordnung zur Dienststelle (z. B. Schule) aktuell halten.

### **Meine Post**

Unter meine Post finden Sie alle Dokumente, die im Rahmen des Veranstaltungsmanagements im FortbildungsNetz erstellt wurden (z. B. Einladungen, Fortbildungsanträge, Teilnahmebestätigungen, …).

### **Meine Fortbildungen**

Unter diesem Punkt können Sie sich einerseits von einer Veranstaltung abmelden aber auch kontrollieren, welchen Teilnehmerstatus Sie haben.

### **Meine Vormerkungen**

Hier finden Sie alle von Ihnen vorgemerkten Veranstaltungen.

### **Das FortbildungsNetz**

Das **FortbildungsNetz** ermöglicht die gezielte Suche nach Fortbildungsangeboten der staatlichen Lehrkräftefortbildung.

Wenn Sie mit Ihren Zugangsdaten in das **FortbildungsNetz** eingeloggt sind, können Sie ausgewählte Veranstaltungen vormerken oder sich direkt an Veranstaltungen anmelden.

Im persönlichen Bereich finden Sie neben Ihren Daten auch die Historie der besuchten Veranstaltungen sowie Ihre Teilnahmebestätigungen.

# **Bitte pflegen Sie Ihre persönlichen Daten, insbesondere bei einem Schulwechsel.**

Für die Kommunikation mit den Anbietern wählen Sie bitte eine **persönliche E-Mail-Adresse**  und kennzeichnen diese als "bevorzugt", nur damit ist eine reibungslose Kommunikation und Information, z. B. bei Terminänderung, möglich. **Die Dienst-E-Mail-Adresse der Schule ist dafür nicht geeignet!**

Auf der Startseite des **FortbildungsNetzes** finden Sie den Veranstaltungskatalog, den Anbieterkatalog sowie eine Übersicht über die Angebote weiterer Träger. Außerdem erhalten Sie dort neben einer Kurzanleitung auch umfangreiche Hilfe und den Kontakt zum Support.

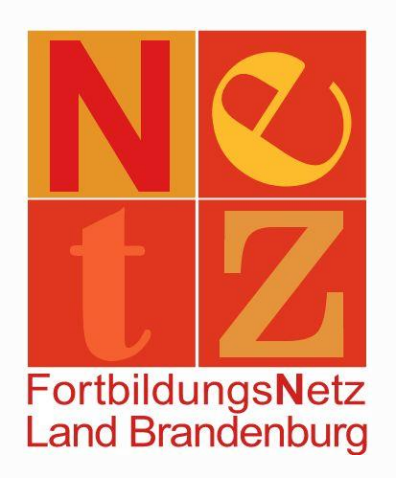

# **Lehrkräftefortbildung im Land Brandenburg**

**https://fortbildungsnetz.brandenburg.de https://tisonline.brandenburg.de**

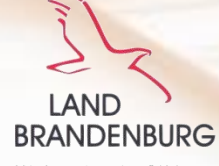

Ministerium für Bildung, Jugend und Sport

## **Ihre Ansprechpartnerinnen im Staatlichen Schulamt Cottbus Veranstaltungen suchen & finden**

Mandy Bahl  $\mathbf{R}$  +49 355 4866 205

Nicole Rademacher  $\mathbf{R}$  +49 355 4866 211

Tina Kresse  $\text{ }$  +49 355 4866 206

 $\boxtimes$  Per F-Mail erreichen Sie uns unter: fobi.support@schulaemter.brandenburg.de

# **Mit Ihren Zugangsdaten anmelden**

Ihre Zugangsdaten können Sie zur Erinnerung hier eintragen:

Benutzername:

Kennwort:

❶ Klicken Sie auf der Startseite des FortbildungsNetzes auf "Anmelden" oder auf "Für die Anmeldung klicken Sie bitte hier."

Sie sind nicht angemeldet.

o引 Für die Anmeldung klicken Sie bitte hier.

# ❷ Geben Sie Ihre Zugangsdaten ein.

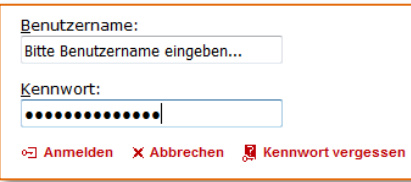

❶ Wählen Sie in der Navigation den Punkt "Veranstaltungskatalog" aus.

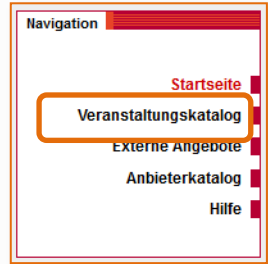

❷ Die Suche ist nach mehreren Suchkriterien möglich. Öffnen Sie dazu auch den "Erweiterten Suchbereich".

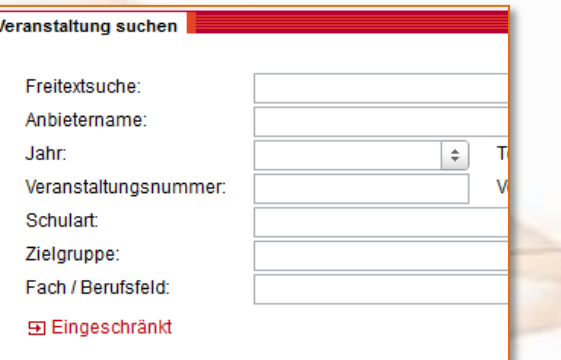

In Textfeldern können Sie durch Eingabe des Platzhalters "\*" Suchbegriffen suchen.

# **Hinweis:** Wenn Sie eine konkrete Veranstaltungsnummer zur Hand haben, tragen Sie

nur diese im Feld "Veranstaltungsnummer" im erweiterten Bereich ein und klicken Sie auf "Suchen".

### **Anmelden an einer Veranstaltung**

❶ Suchen Sie sich Ihre gewünschte Veranstaltung über den Veranstaltungskatalog.

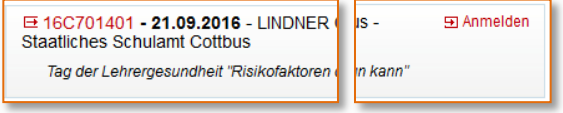

<sup>2</sup> Klicken Sie auf "Anmelden" bzw. "Anmelden nach Zugang". Sie werden mit Hilfe eines Assistenten durch die Anmeldung geführt.

**Hinweis:** Am Ende des Anmeldeassistenten können Sie über den Link "Ausdruck prüfen" Ihren Fortbildungsantrag drucken.

### **Abmelden von einer Veranstaltung**

❶ Melden Sie sich mit Ihren bekannten Zugangsdaten an und wechseln Sie in Ihren persönlichen Angaben in "Meine Fortbildungen".

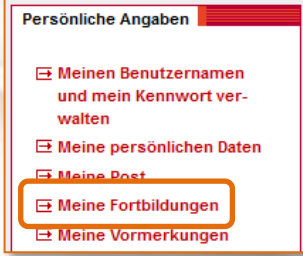

❷ Suchen Sie die Veranstaltung, von der Sie sich abmelden möchten, klicken Sie auf die verlinkte Veranstaltungsnummer und dann auf "Abmelden".